## <span id="page-0-0"></span>**Cantilever Beam Modal Analysis - Mesh**

Author: John Singleton, Cornell University [Problem Specification](https://confluence.cornell.edu/display/SIMULATION/ANSYS+-+Cantilever+Beam+Modal+Analysis) [1. Pre-Analysis & Start-Up](https://confluence.cornell.edu/pages/viewpage.action?pageId=145756989) [2. Geometry](https://confluence.cornell.edu/display/SIMULATION/Cantilever+Beam+Modal+Analysis+-+Geometry) [3. Mesh](#page-0-0) [4. Physics Setup](https://confluence.cornell.edu/display/SIMULATION/Cantilever+Beam+Modal+Analysis+-+Physics+Setup) [5. Numerical Solution](https://confluence.cornell.edu/display/SIMULATION/Cantilever+Beam+Modal+Analysis+-+Numerical+Solution) [6. Numerical Results](https://confluence.cornell.edu/display/SIMULATION/Cantilever+Beam+Modal+Analysis+-+Numerical+Results) [7. Verification & Validation](https://confluence.cornell.edu/pages/viewpage.action?pageId=145757002) [Exercises](https://confluence.cornell.edu/display/SIMULATION/Cantilever+Beam+Modal+Analysis+-+Exercises) **[Comments](https://confluence.cornell.edu/display/SIMULATION/Cantilever+Beam+Modal+Analysis+-+Comments)** 

## Mesh

Launch Mechanical

**(double click) Model**, **Model**, in the "Cantilever Modal" project.

## Generate Default Mesh

First, **(click) Mesh** in the tree outline. Next, **(click) Mesh > Generate Mesh** as shown below.

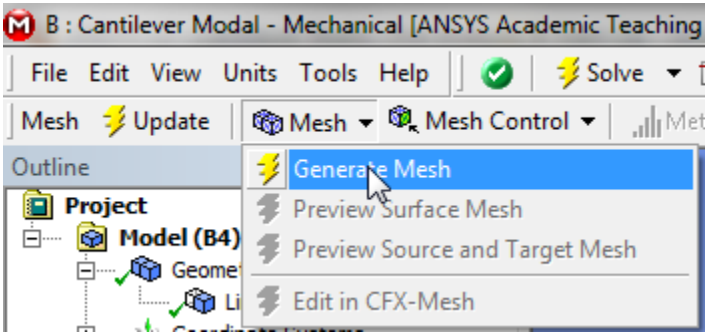

Size Mesh

In this section we will size the mesh, such that it has ten uniform elements. In order to size the mesh, first expand **Sizing** located within the **Details of "Mesh"** table. Next, set **Element Size** to 0.40 m, as shown below.

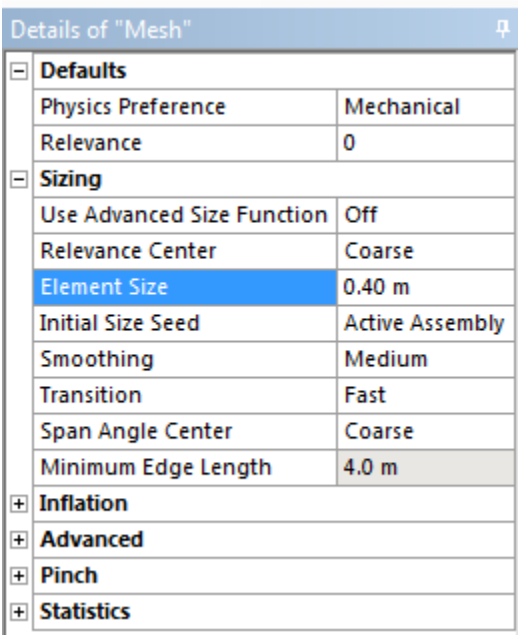

Now, (click) Mesh > Generate Mesh in order to generate the new mesh. You should obtain the mesh, that is shown in the following image.

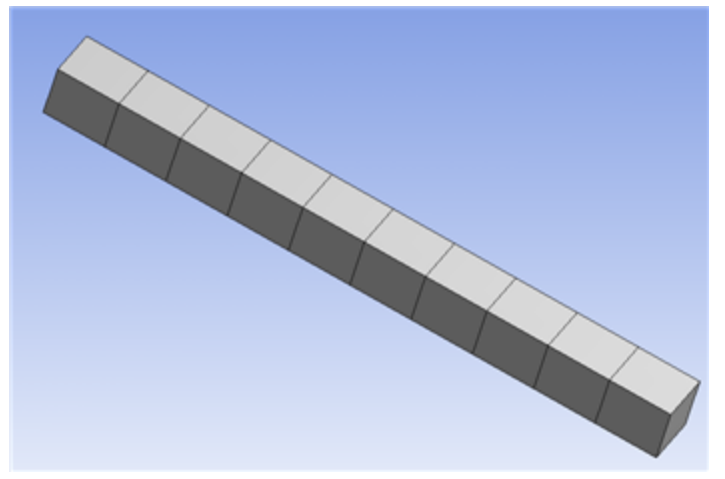

## [Click Here for Higher Resolution](https://confluence.cornell.edu/download/attachments/145756994/10ElemMesh_Full.png)

Note that in this simulation we are working with beam elements, which are simply line segments. As a visualization tool ANSYS displays a beam with width and height. In order to display the actual mesh **(click) View > (deselect) Thick Shells and Beams**. You will then see the mesh displayed in its native form.

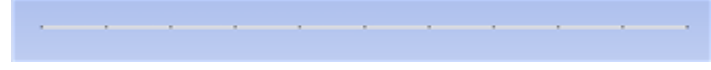

[Click Here for Higher Resolution](https://confluence.cornell.edu/download/attachments/145756994/LineMesh_Full.png)

Save

**[Go to Step 4: Physics Setup](https://confluence.cornell.edu/display/SIMULATION/Cantilever+Beam+Modal+Analysis+-+Physics+Setup)**

[Go to all ANSYS Learning Modules](https://confluence.cornell.edu/display/SIMULATION/ANSYS+Learning+Modules)